## **Инструкция по оформлению лизинга компании «Финшоп» через 21vek.finance:**

Для оформления заявки на лизинг в компании **«**Финшоп**»**, последовательно заполните требующиеся данные в форме, открывающейся после прохождения регистрации и нажатия в заявке кнопки «Продолжить в банке» на платформе 21vek.finance:

1. После переход на страницу партнера нажмите на кнопку «Клиенту»:

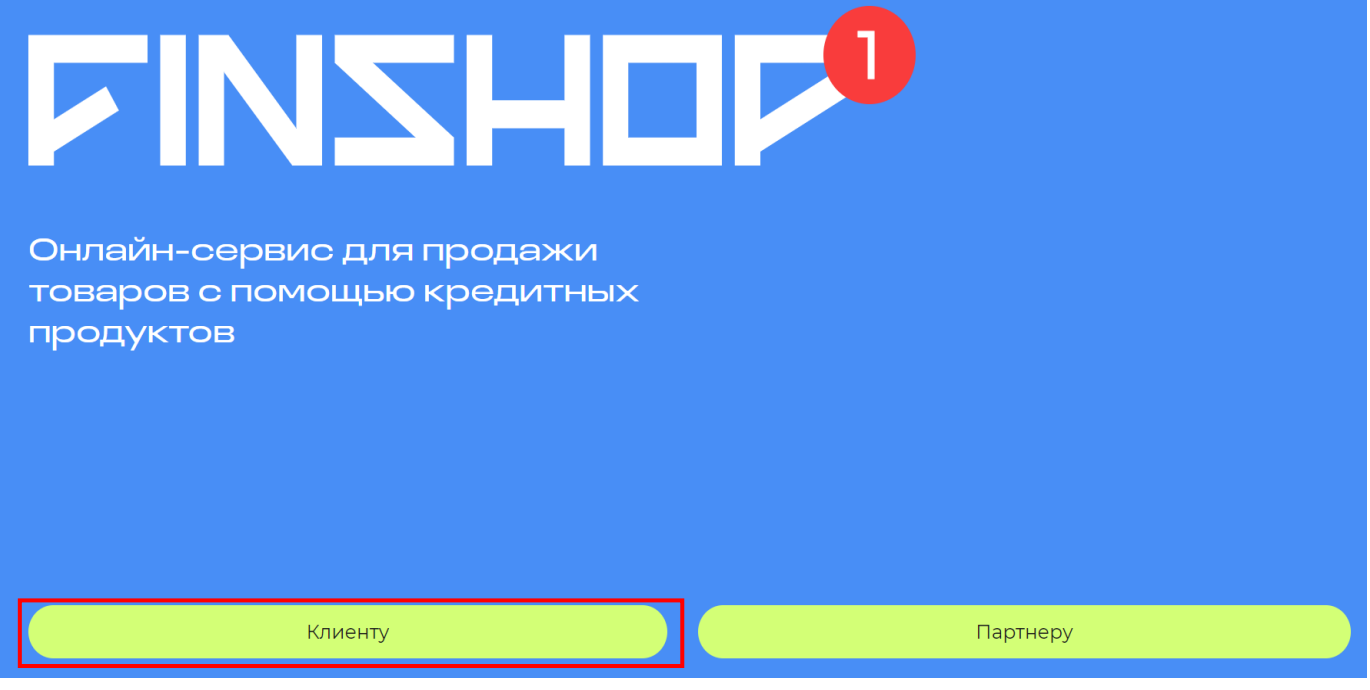

2. Далее нажмите кнопку «Войти»:

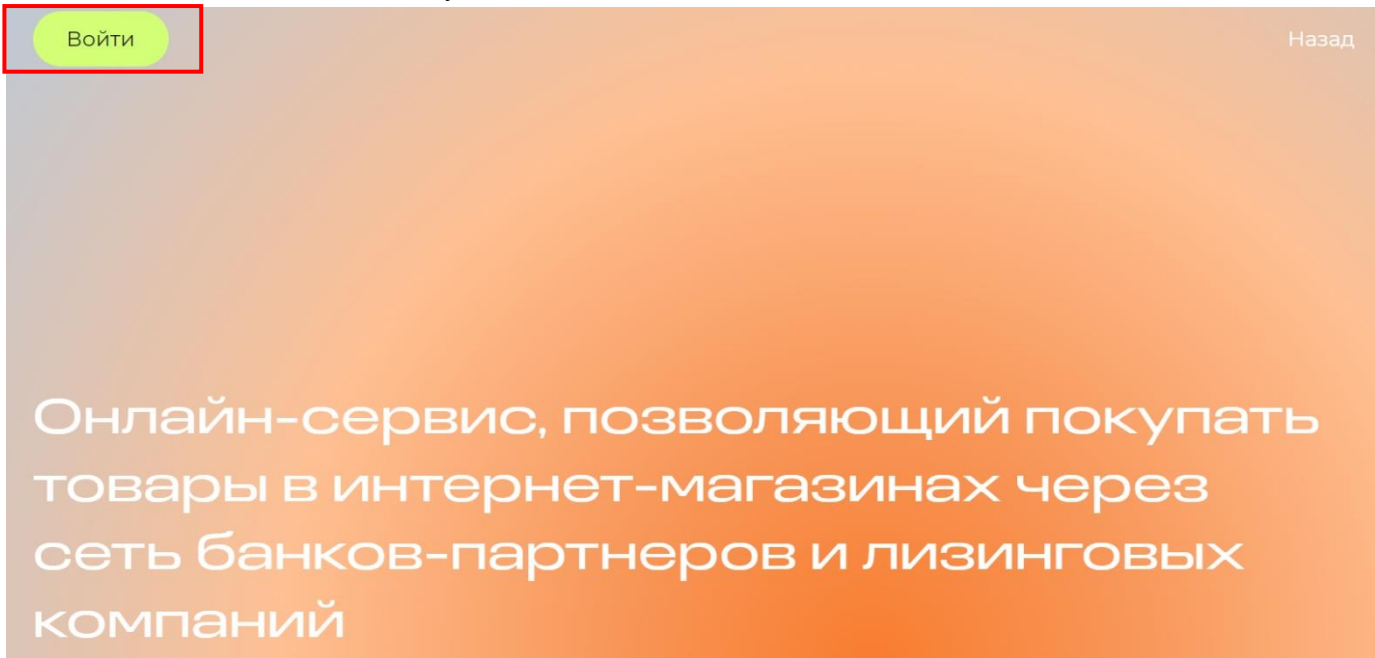

На номер телефона Вам придет сообщение. Перейдя по ссылке в сообщении, Вы также сможете продолжить оформление.

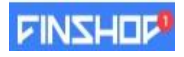

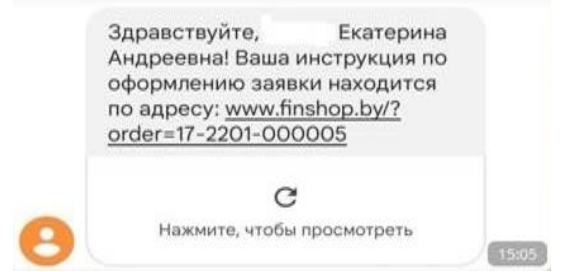

3. Для оформления товара в лизинг необходимо пройти идентификацию в личном кабинете через МСИ. Введите в соответствующие поля Ваш идентификационный (личный номер из паспорта) и номер мобильного телефона (на который была оформлена заявка). Нажмите кнопку «Войти».

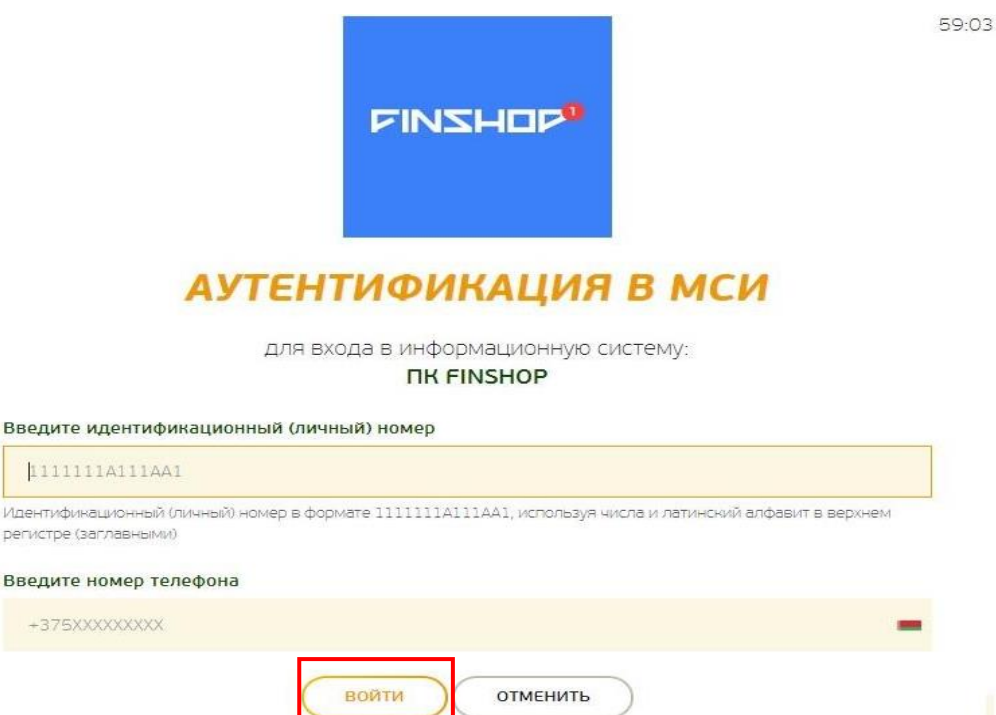

После нажатия на кнопку «Войти» появится дополнительное поле «Введите одноразовый пароль», где необходимо ввести пароль из смс, полученного на указанный номер телефона. Повторно нажать кнопку «Войти».

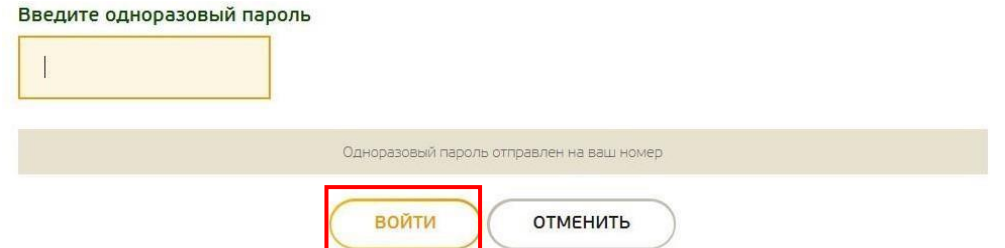

4. Далее необходимо предоставить свое согласие на обработку персональных данных: ознакомится с документом, поставить галочку в соответствующем поле и нажать кнопку «Продолжить».

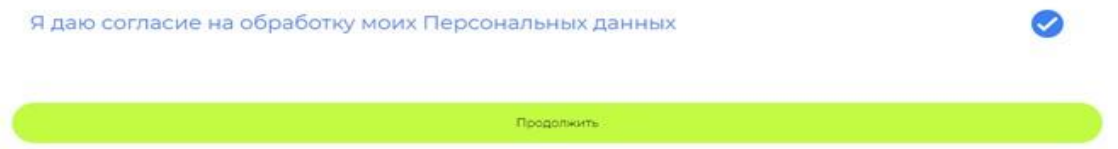

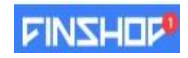

5. Чтобы успешно пройти идентификацию, необходимо подтвердить свои личные данные, паспортные данные и адрес регистрации / фактического проживания. При подтверждении Личных данных необходимо предоставить согласие с условиями Политики конфиденциальности.

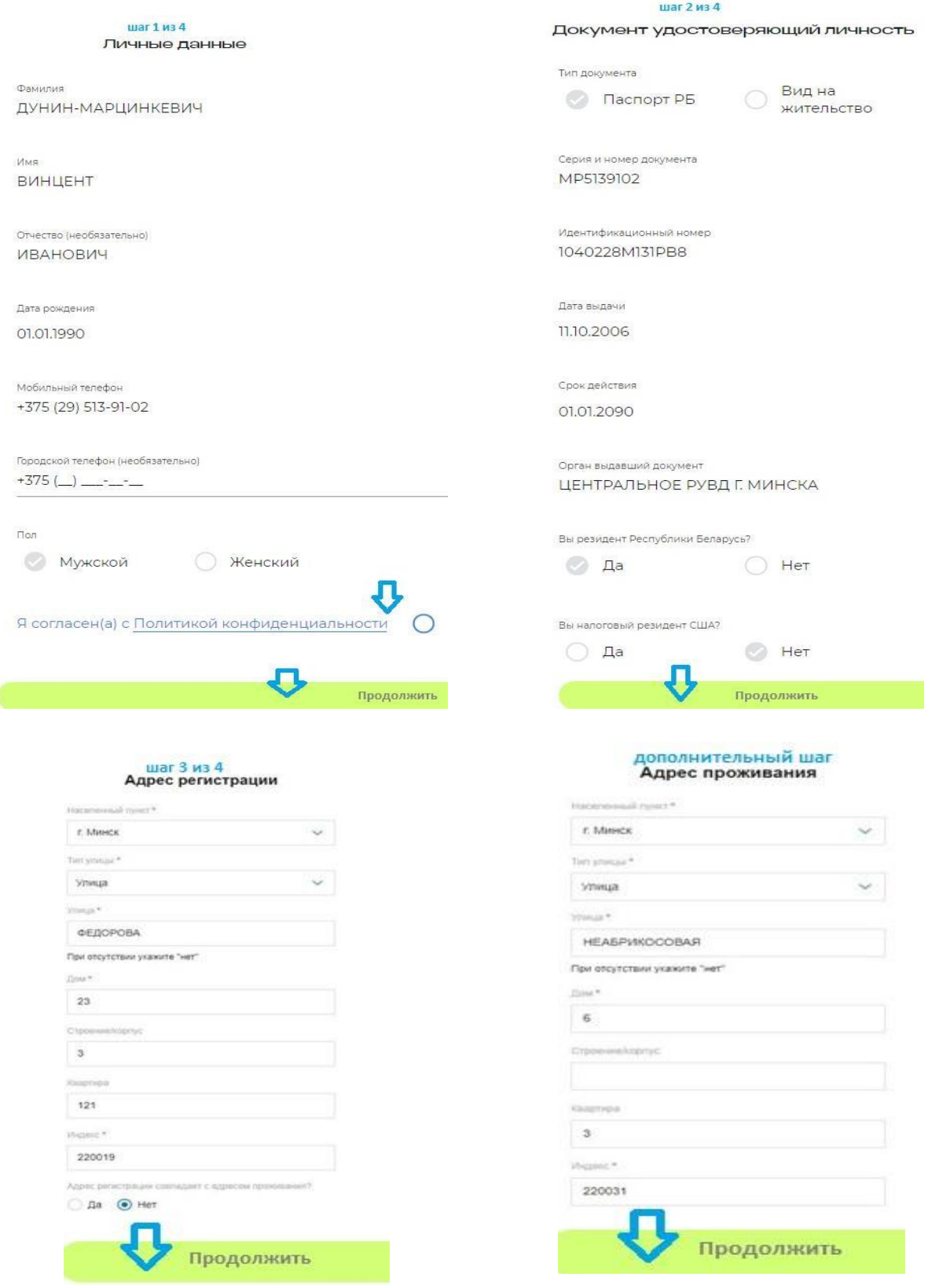

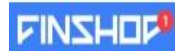

Для подтверждения корректности анкетных данных необходимо ввести SMS-код подтверждение и нажать кнопку «Подтвердить»:

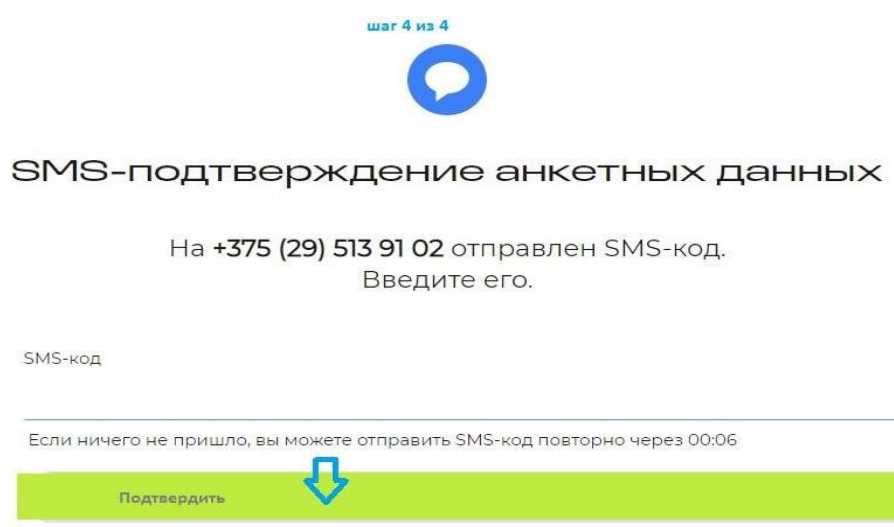

6. Затем необходимо предоставить согласие на получение кредитного отчета: ознакомится с документом, поставить галочку в соответствующем пункте и нажать кнопку «Продолжить»:

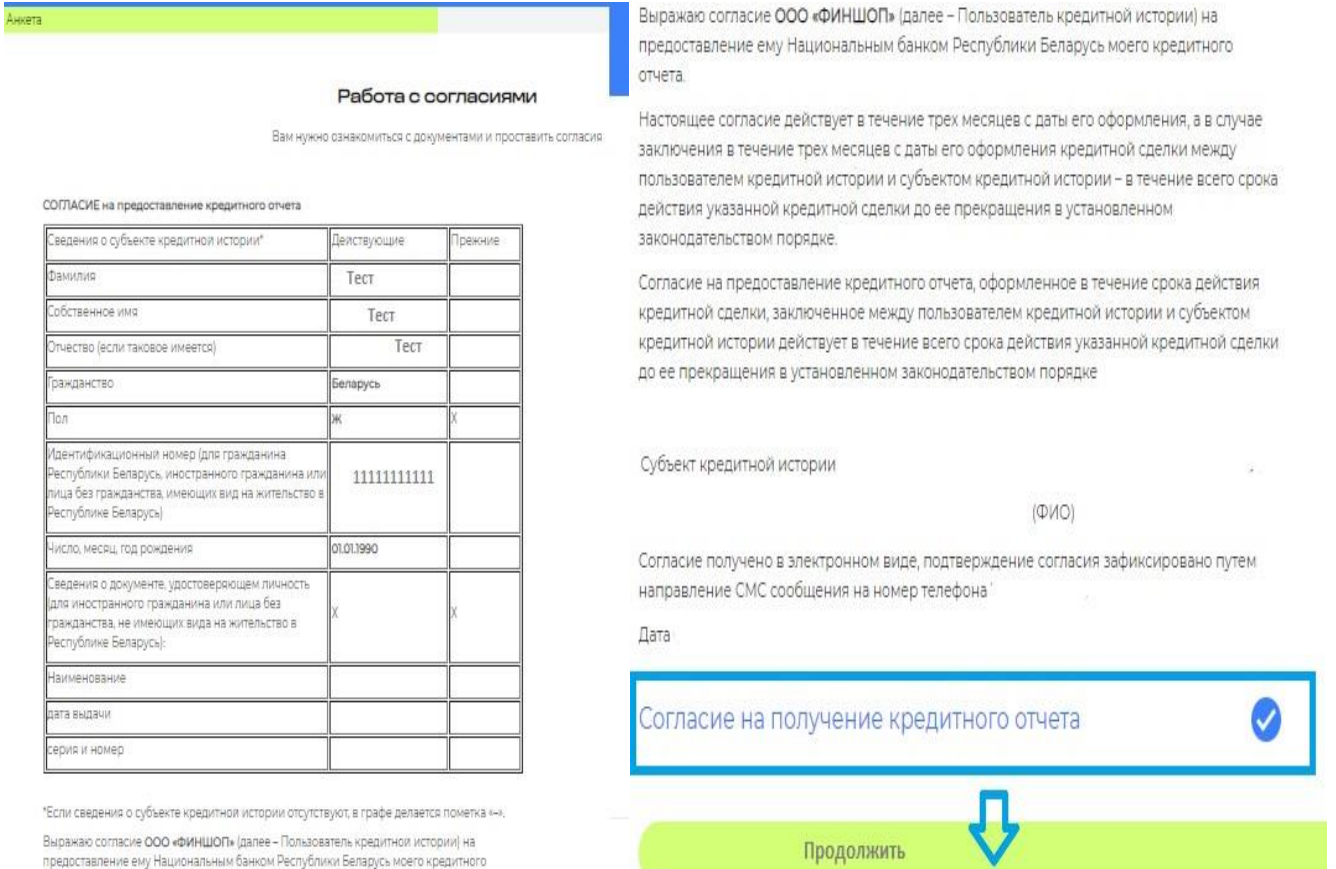

Для подтверждения согласия необходимо ввести SMS-код — подтверждение и нажать кнопку «Подтвердить»:

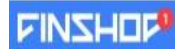

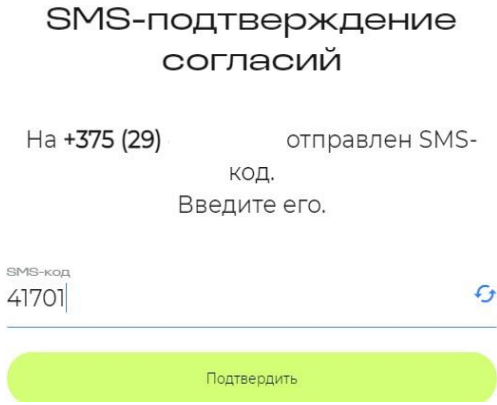

7. Далее Вы попадаете в главное меню Вашего кабинета, проверьте данные по заказу, если все верно нажмите кнопку «Подтвердить»:

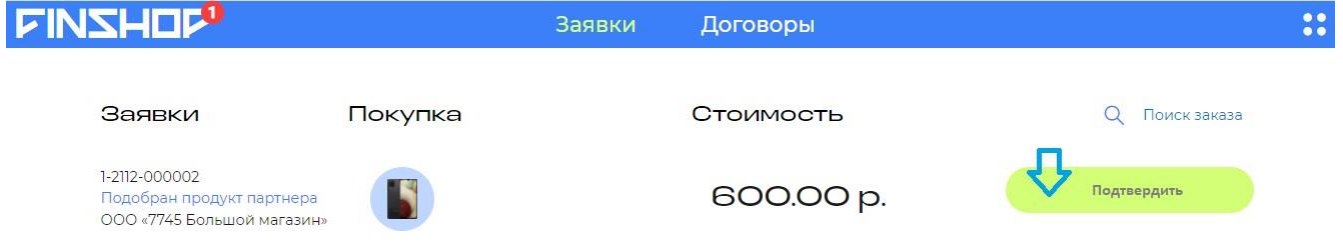

В случае если при переходе в Ваш кабинет (в том числе по ссылке в SMS) у вас не отображается ваш заказ нажмите кнопку «Поиск заказа»:

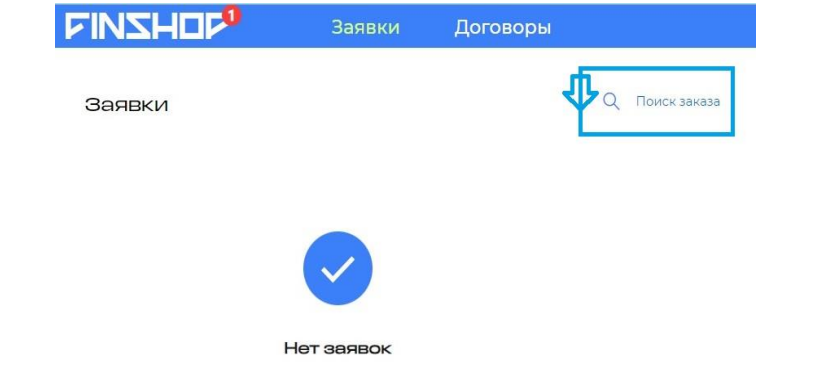

Введите номер заказа из SMS сообщения (после order =), нажмите кнопку «Продолжить»:

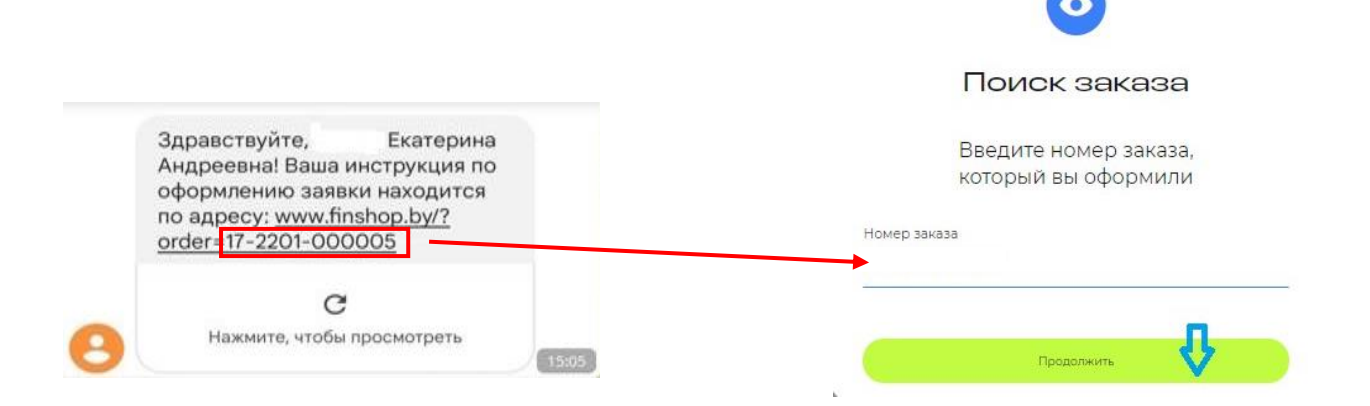

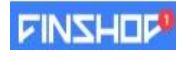

8. Проверьте данные по заказу, если все верно нажмите кнопку «Продолжить»:

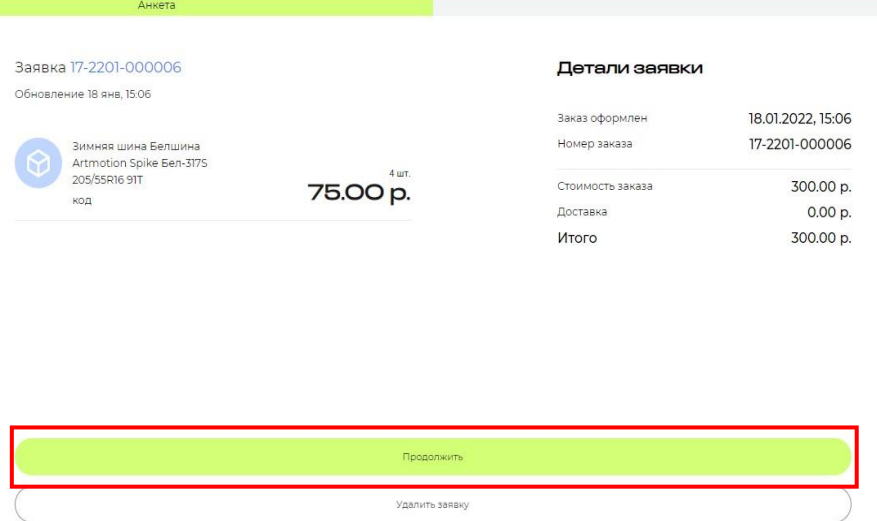

9. Далее необходимо перейти к заполнению анкеты. Последовательно заполните информацию во всех блоках анкеты:

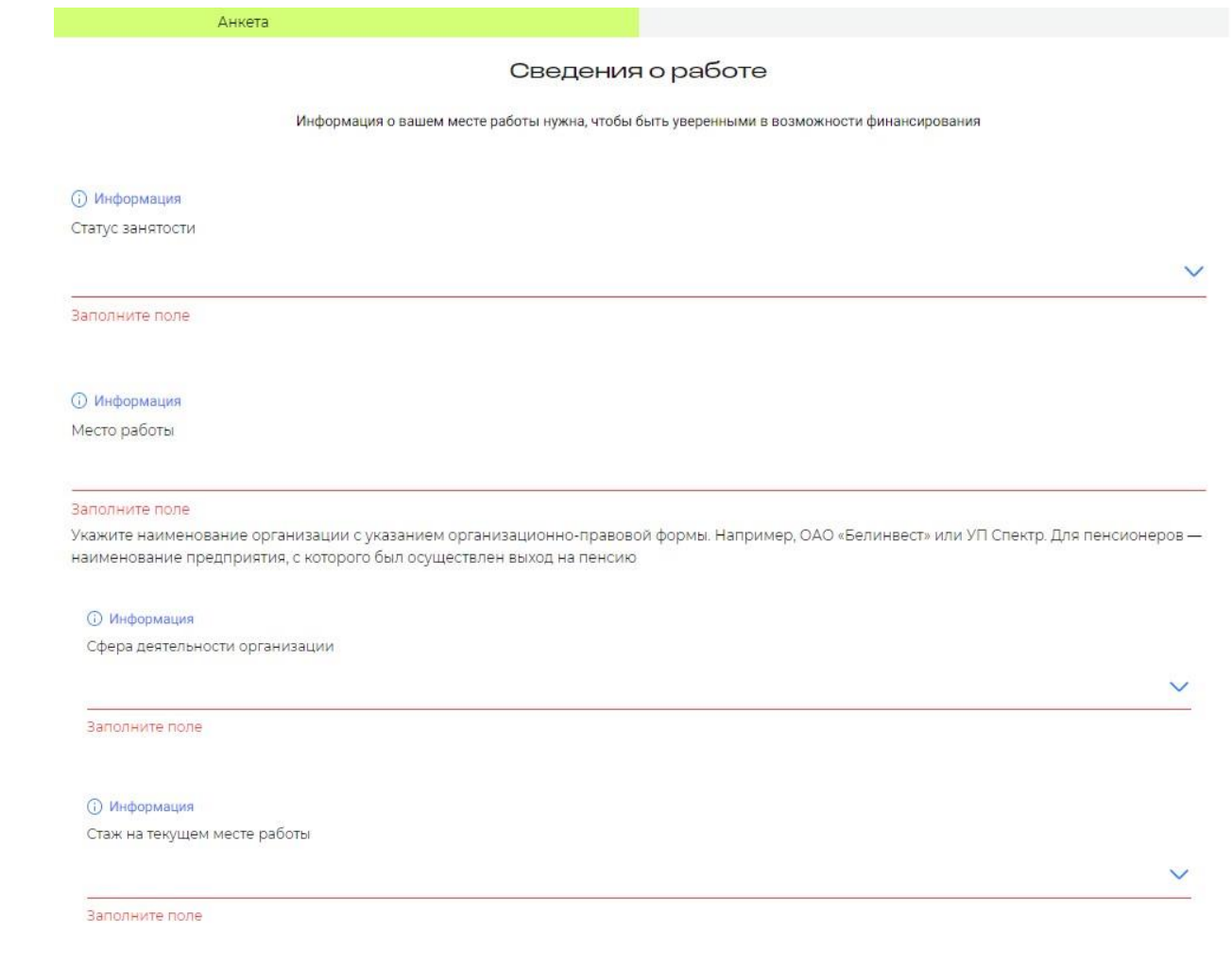

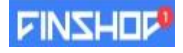

#### Доходы и расходы

#### Информация о ваших доходах нужна, чтобы быть уверенными в возможности финансирования

#### **© Информация**

Среднемесячный доход, от 0 до 200 000 бел.руб

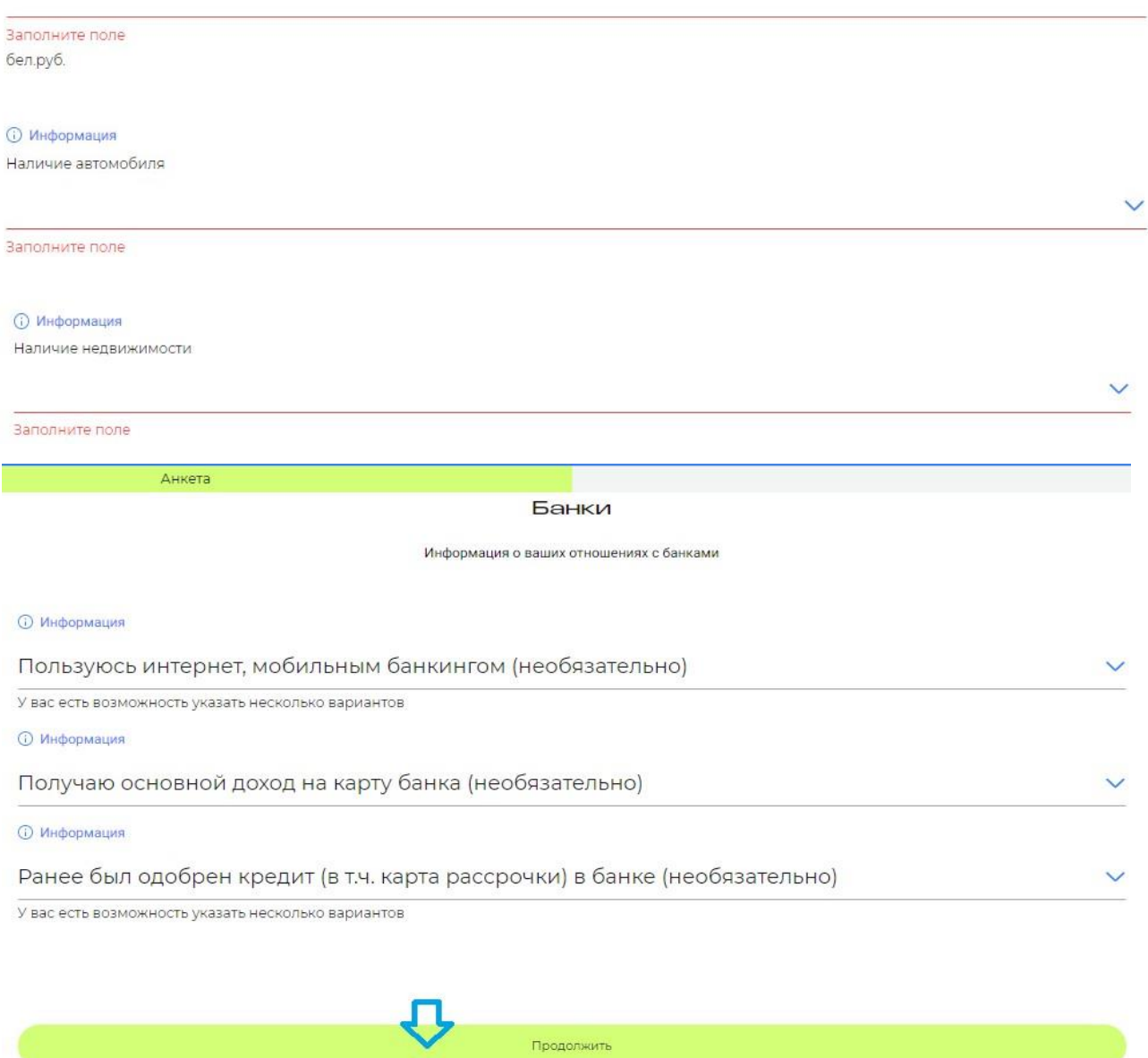

После нажатия кнопки «Продолжить» необходимо ввести в соответствующее поле SMS-код (который придет в сообщении) и нажать кнопку «Подтвердить».  $\sim$ 

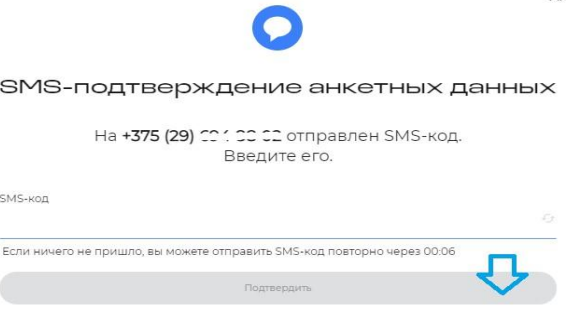

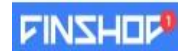

После нажатия кнопки «Подтвердить» заявка будет направлена на предварительную оценку для формирования персонифицированного предложения.

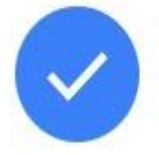

## Анкета обрабатывается

Процесс займет около минуты

10. После предварительной оценки (данная оценка может занять некоторое время), появляется возможность оформить договор лизинга. После проверки условий финансирования, нажимаете кнопку «Продолжить».

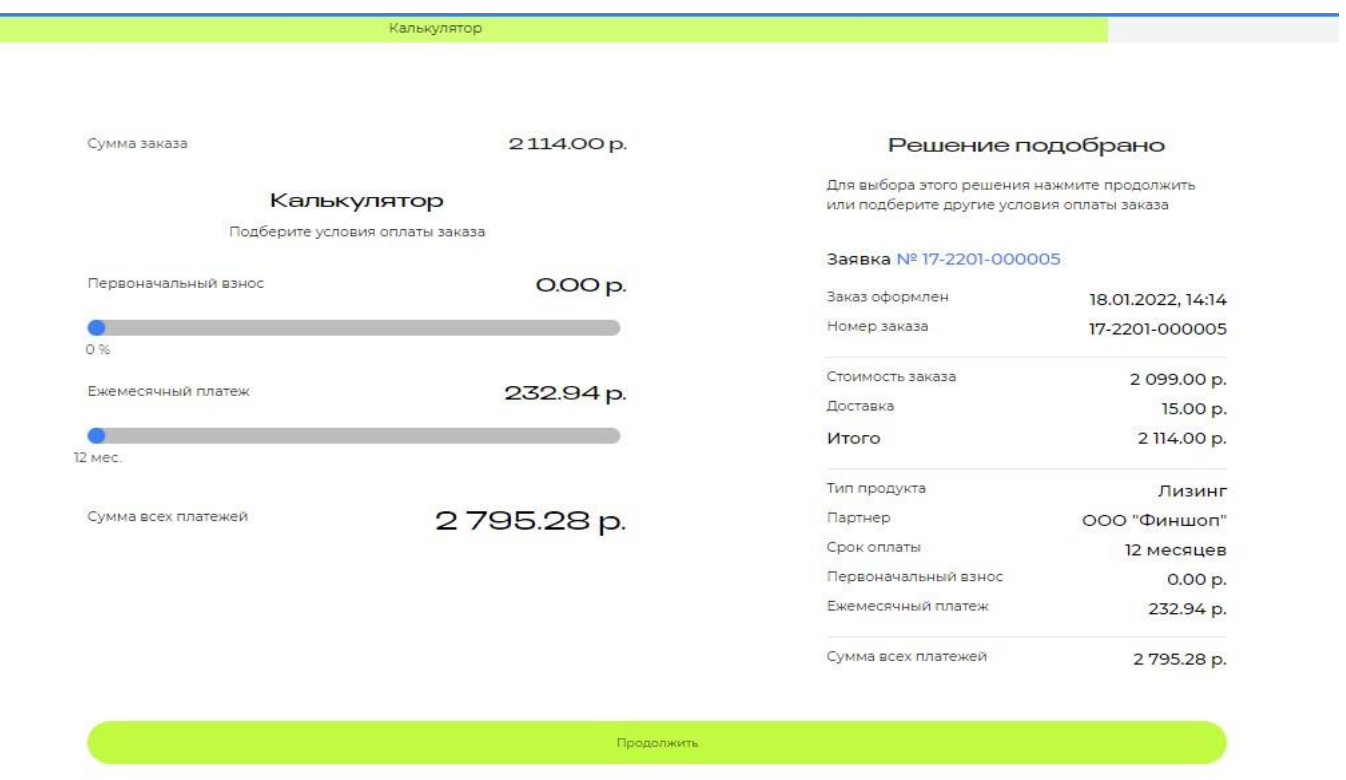

### 11. Выберите вкладку «Договоры» и нажмите кнопку «Оформить договор»

.<br>Voqea

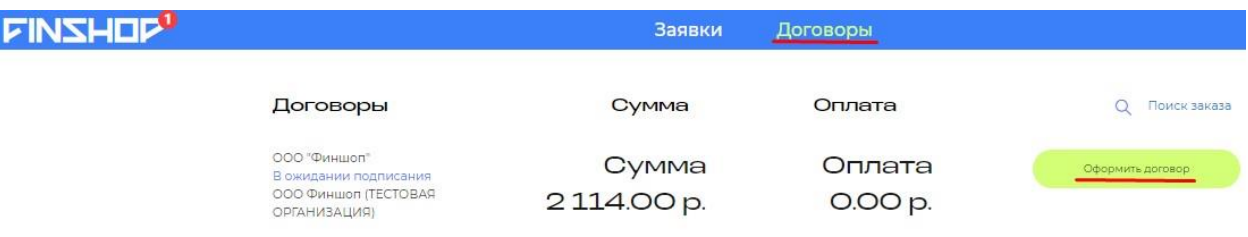

**FINSHOP** 

12. Ознакомьтесь с условиями договора, графиком платежей и нажмите кнопку «Продолжить».

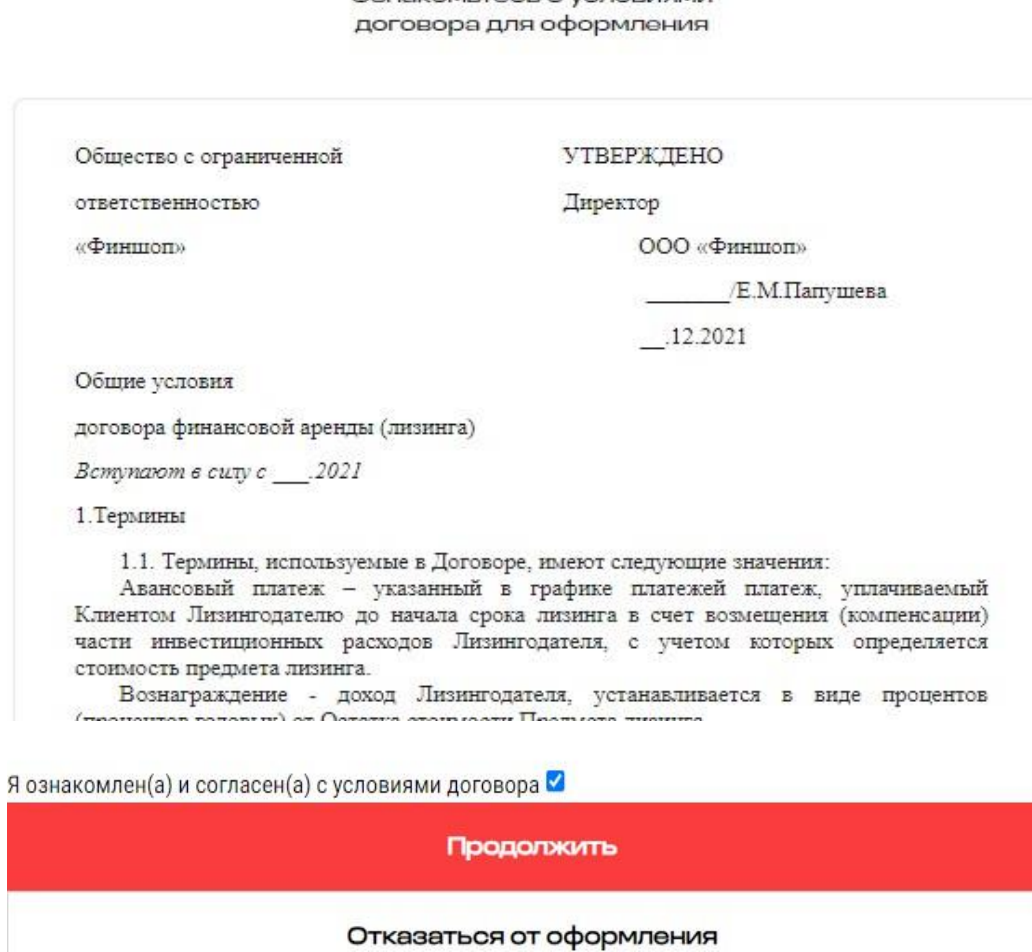

Работа с договором

Ознакомьтесь с условиями

Для подтверждения подписания договора лизинга необходимо ввести SMS-код подтверждение и нажать кнопку «Подтвердить»:

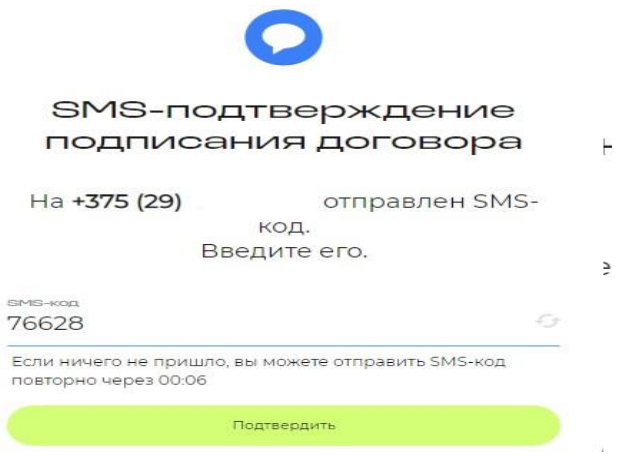

В списке Договоров статус Вашего договора поменяется на активный:

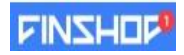

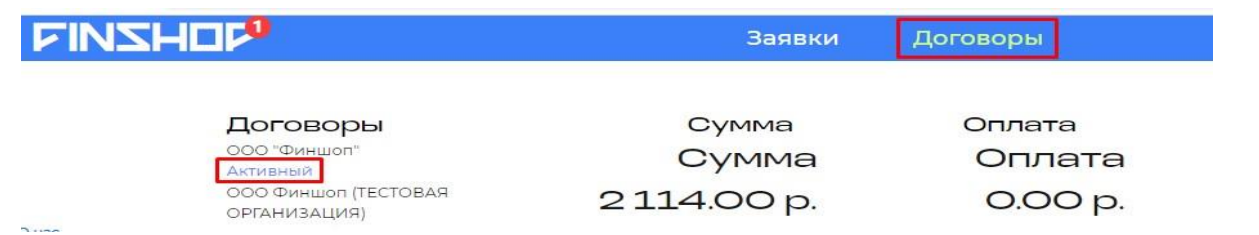

# **ОПЛАТА:**

Клиент перечисляет ООО «Финшоп» Авансовый платеж, если он предусмотрен Договором, в безналичном порядке, в сроки, предусмотренные Договором. Клиент уплачивает Лизингодателю Лизинговые платежи ежемесячно в безналичном порядке в сроки и размерах, указанных в Графике Лизинговых платежей. Оплата Авансового платежа, Лизинговых платежей осуществляется посредством автоматизированной информационной системы единого расчетного и информационного пространства (АИС ЕРИП) системы «Расчет» либо в отделениях банков и РУП «Белпочта», являющихся участниками системы «Расчет», с указанием о том, что платеж осуществляется посредствам АИС ЕРИП.

Для осуществления платежа в системе «Расчет» Клиенту необходимо:

**-** Выбрать последовательно пункты: «Услуги в системе «Расчет» (ЕРИП)» > «Банковские, финансовые услуги» > «Лизинг» > «Финшоп»;

**-** Выбрать необходимую услугу: «Авансовый платеж / Лизинговый платеж»; - Ввести номер договора

лизинга > <br>  $>$  совершить платеж.

Номер договора лизинга указан в верхнем правом углу договора

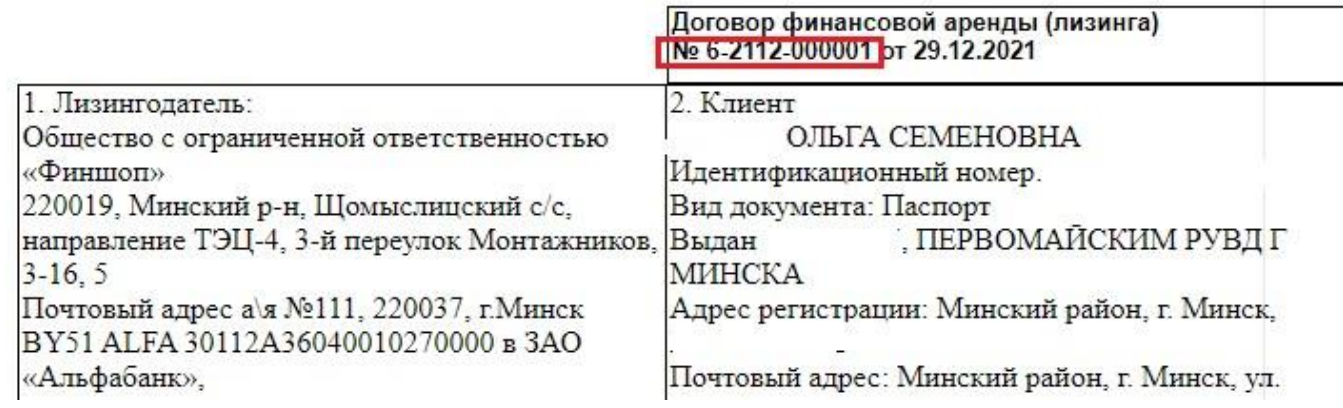

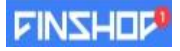